# **STEP-BY-STEP EDITING IN WARPVR: PROTOTYPE 3 & 4**

# **PART 1: OPEN FILE IN INSTA360 STUDIO**

This step-by-step document illustrates how to edit your recorded 360 video in the back-end of the WarpVR platform. Note you will need a WarpVR licence to access.

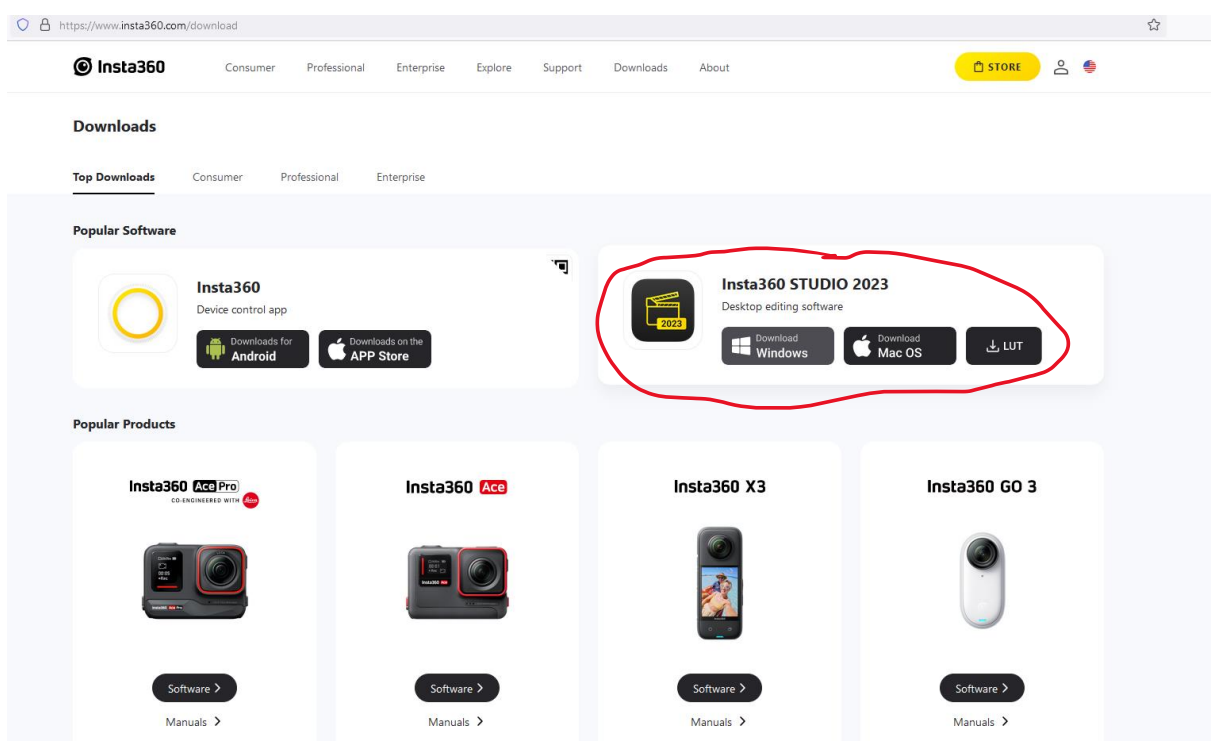

### STEP 1: Download Insta360 Studio

STEP 2: Insert SD Card from camera (with recorded video) into SD card adapter and then into reader slot in laptop

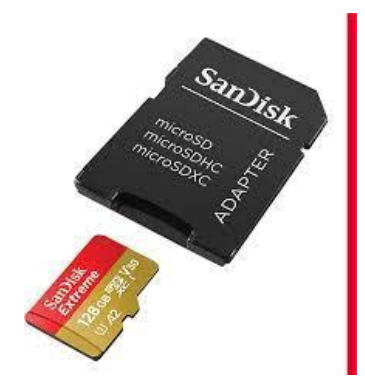

STEP 3: Under Drives. click Open Files and select SD card

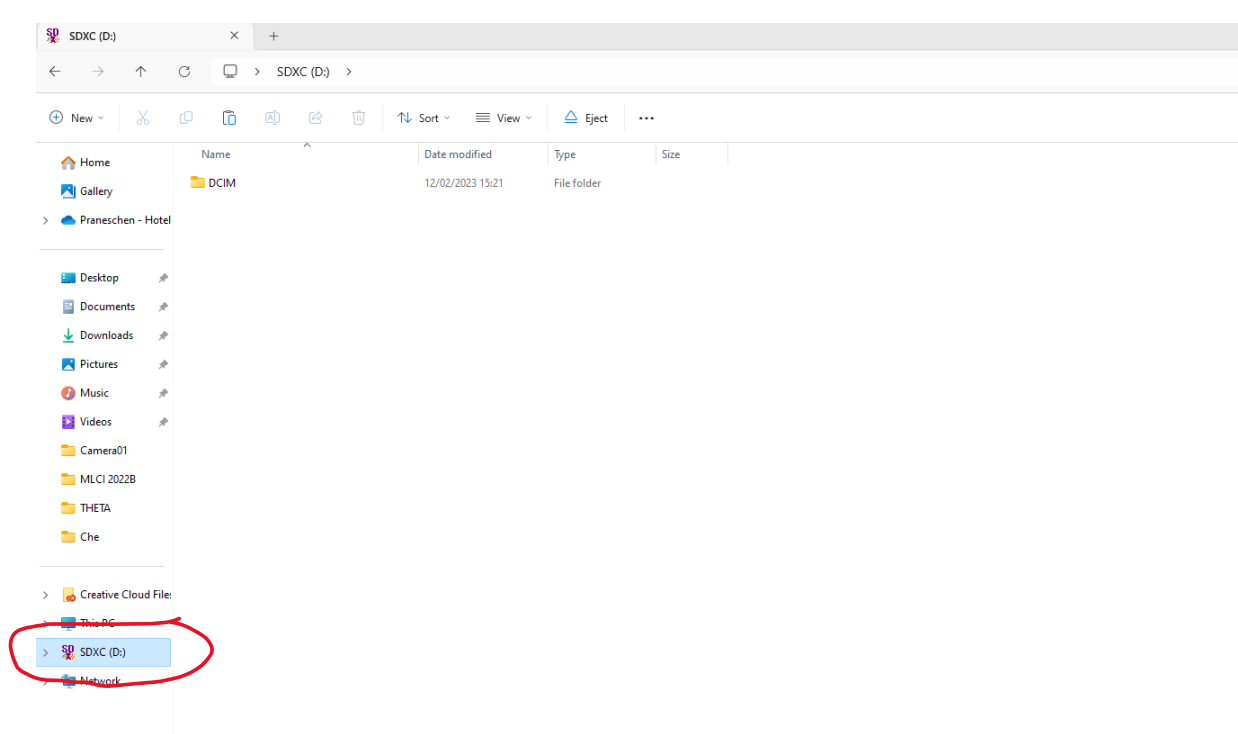

STEP 4: Double-click video file (check date and time to identify file but often this can get scrambled &

is not accurate)

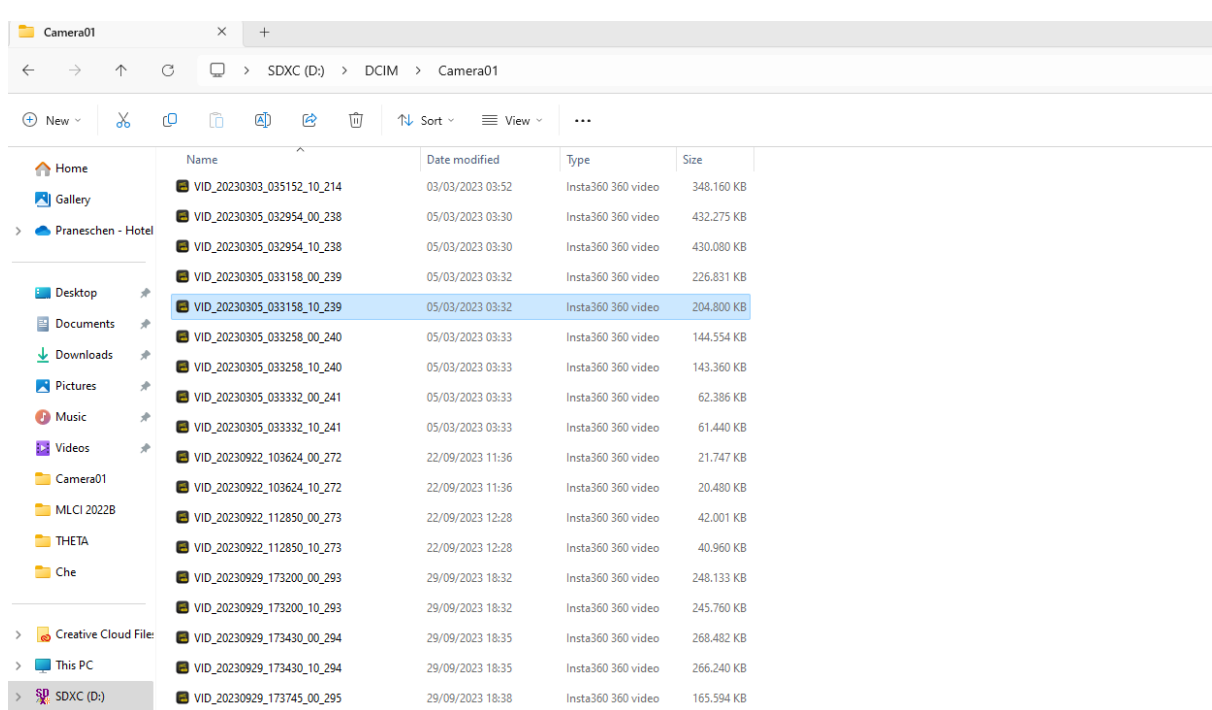

# STEP 5: Click "Start Export"

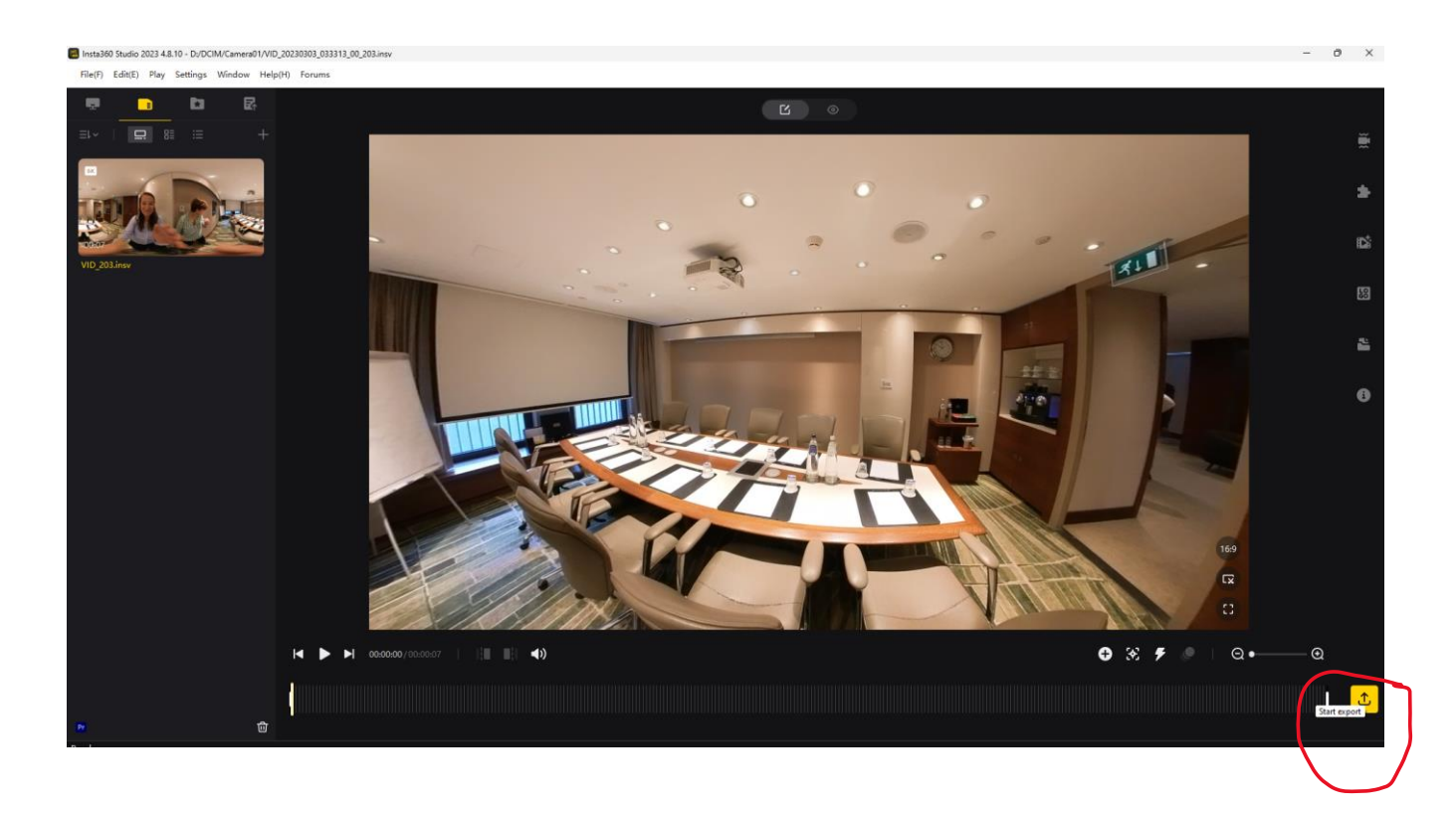

STEP 6: click "Export 360 Video" and then "Start Export" (check File Path for destination)

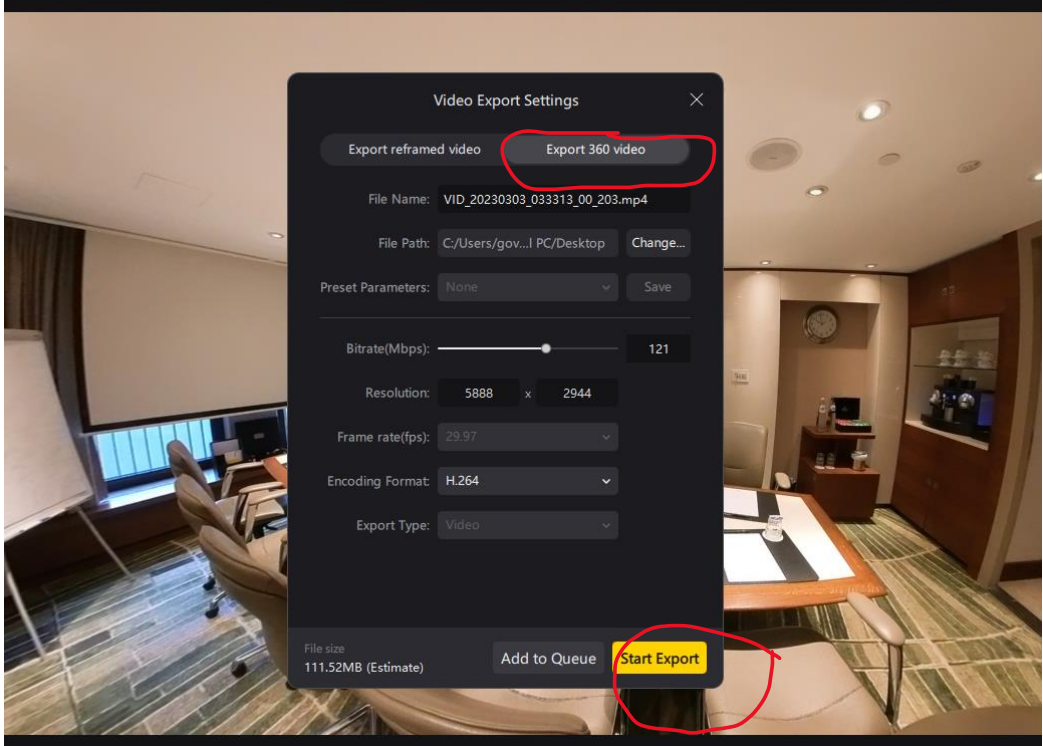

# **PART 2: EDIT IN WARPVR PLATFORM**

### STEP 7: Click on Media

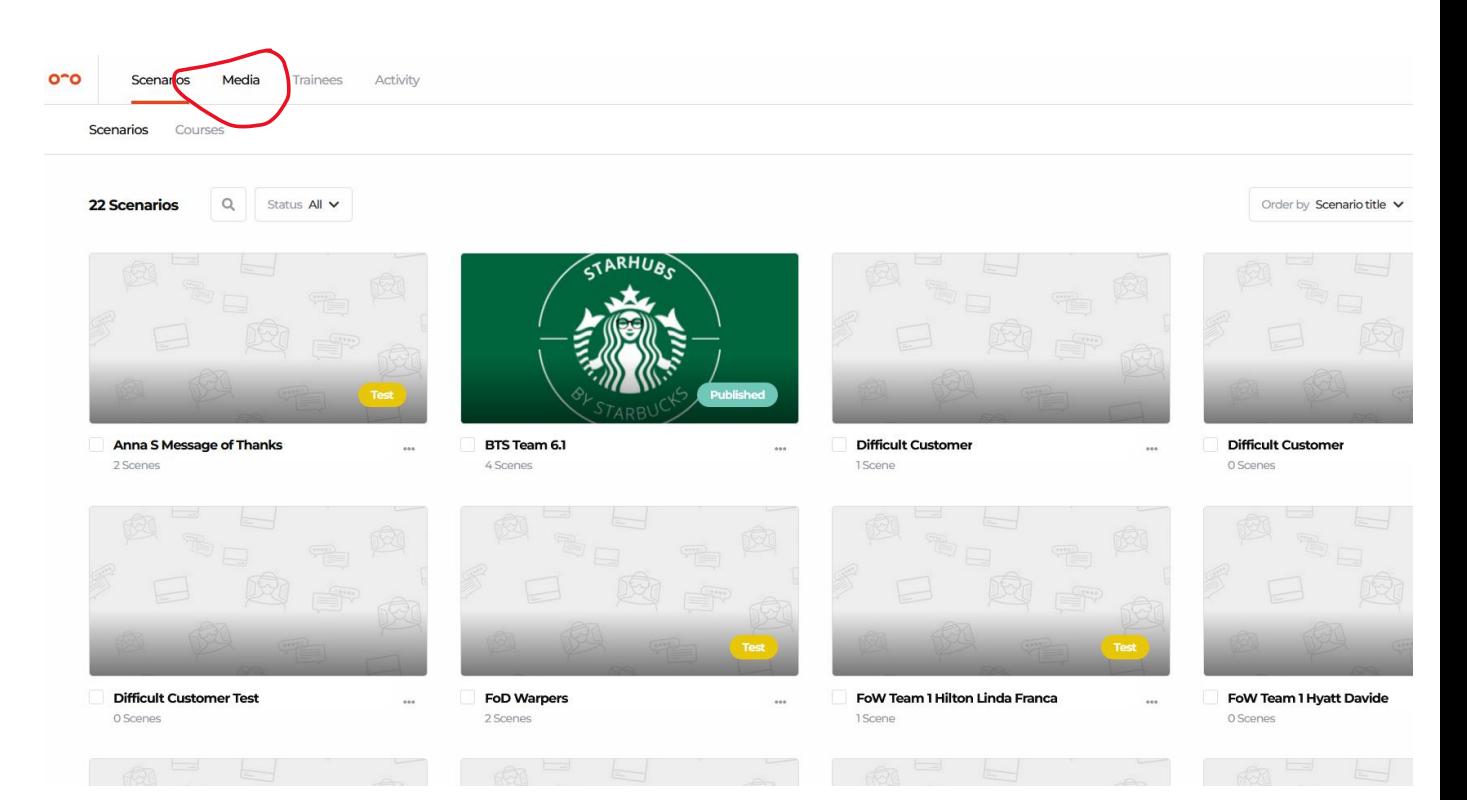

### STEP 8: Click Upload Media

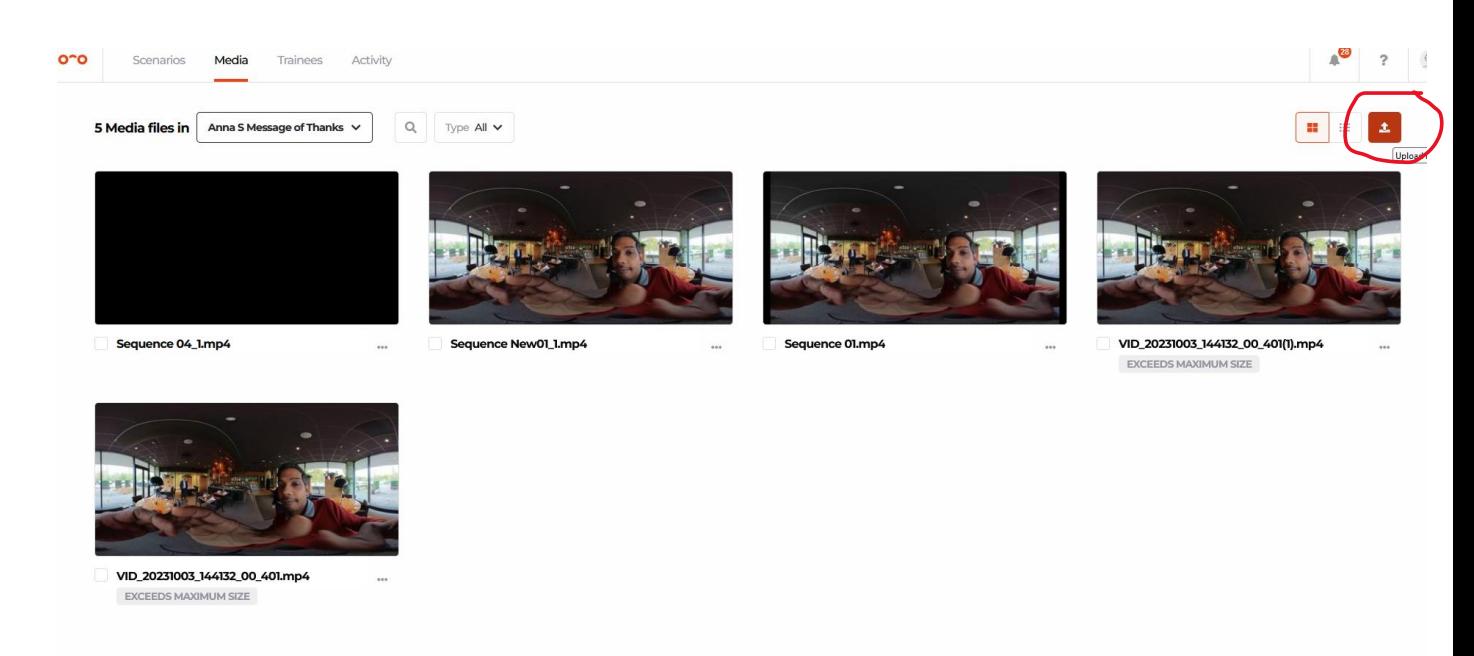

### STEP 9: Select Video File

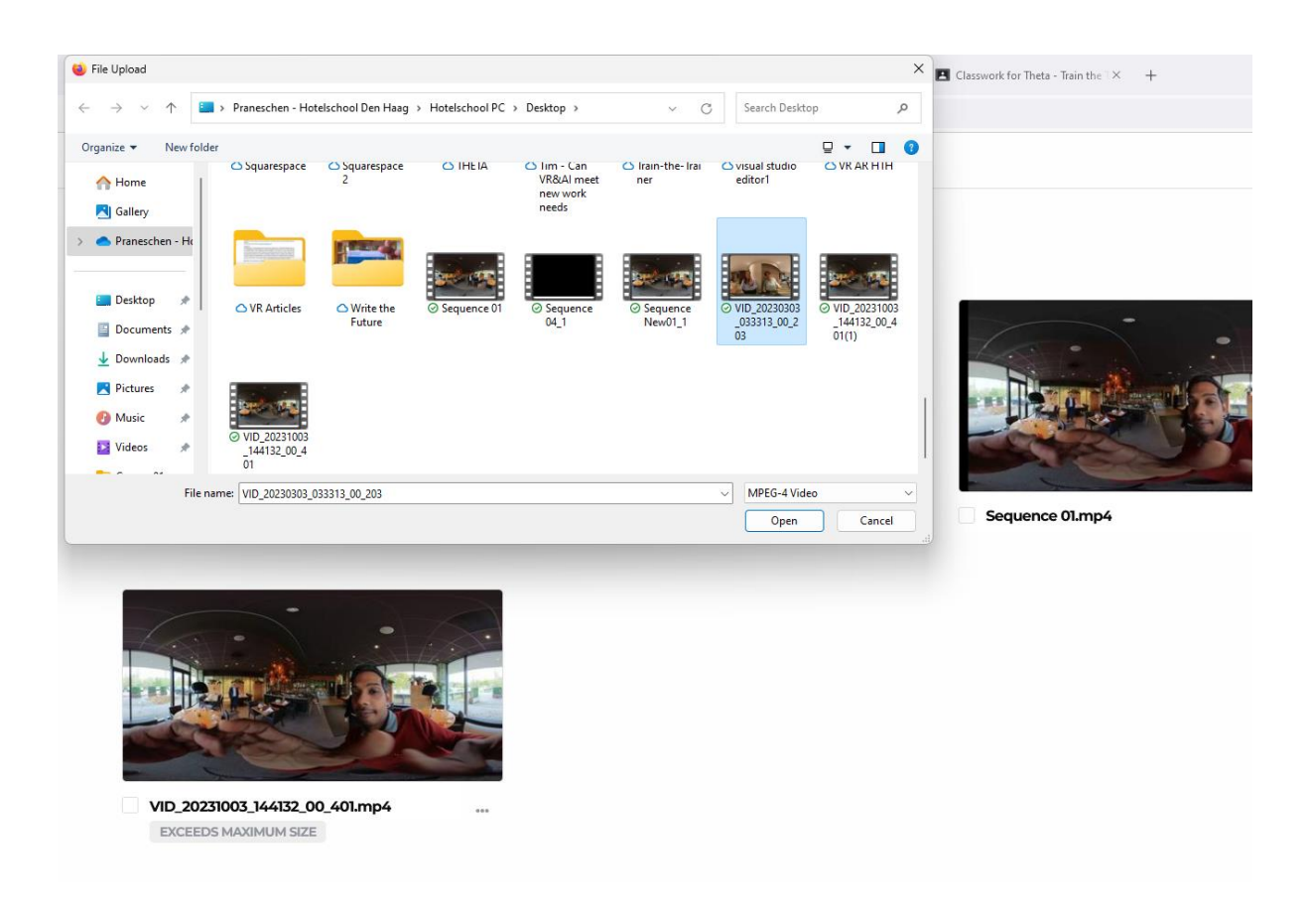

### STEP 10 Video takes time to process

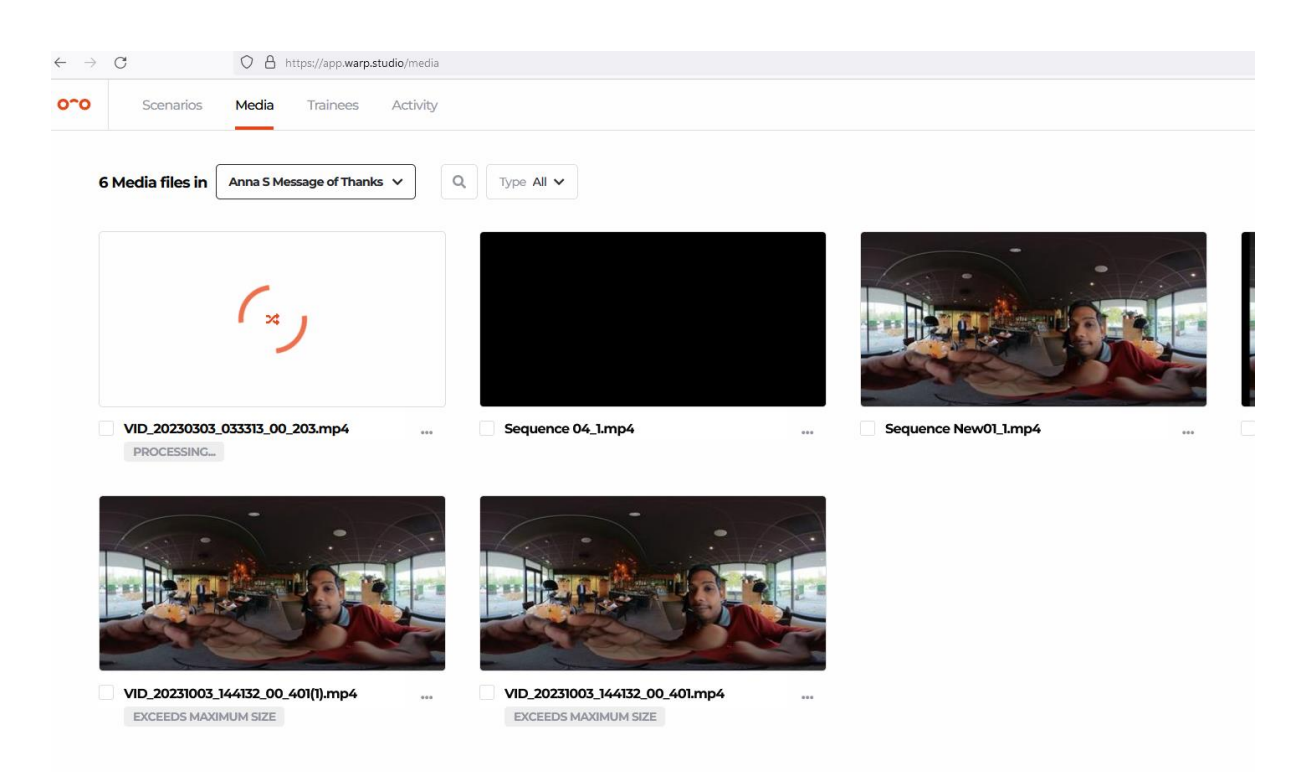

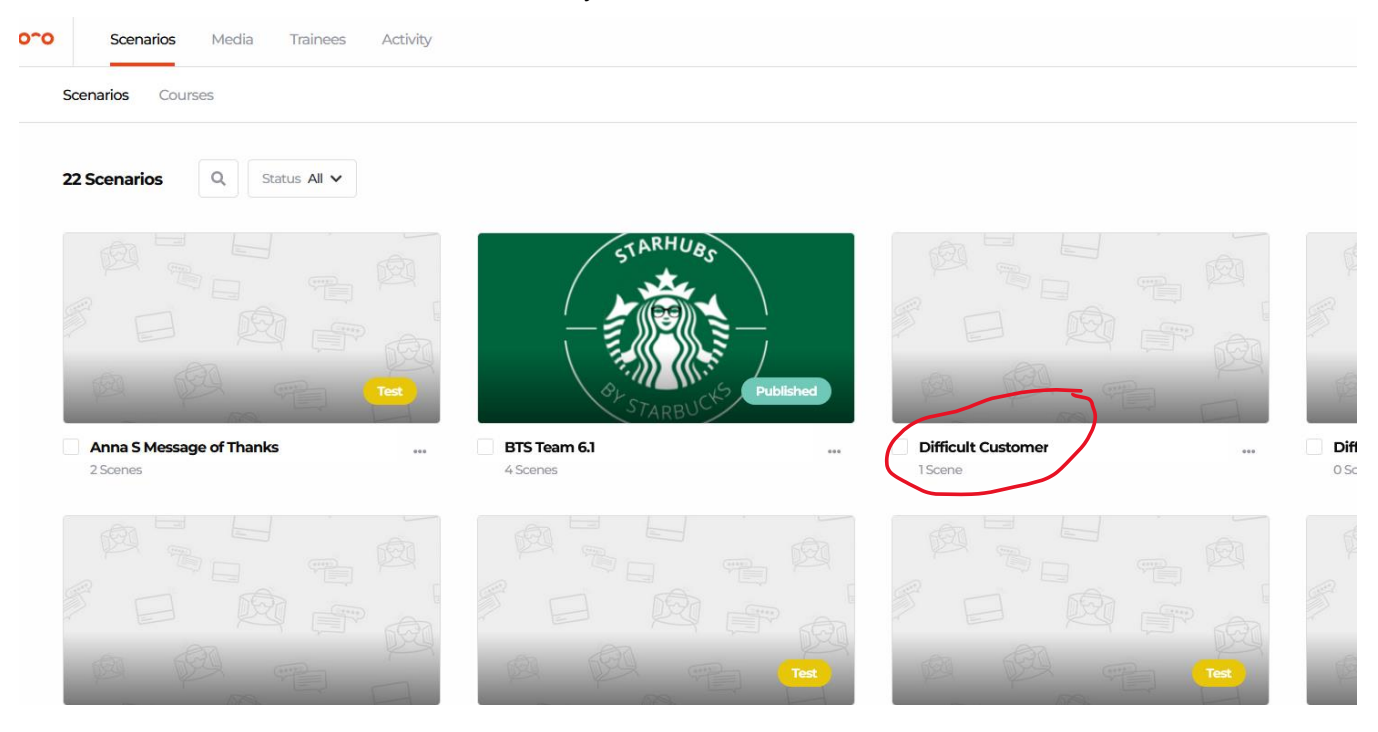

### STEP 11: Return to Scenarios and click on your Scenario

### STEP 12: Click on the eye

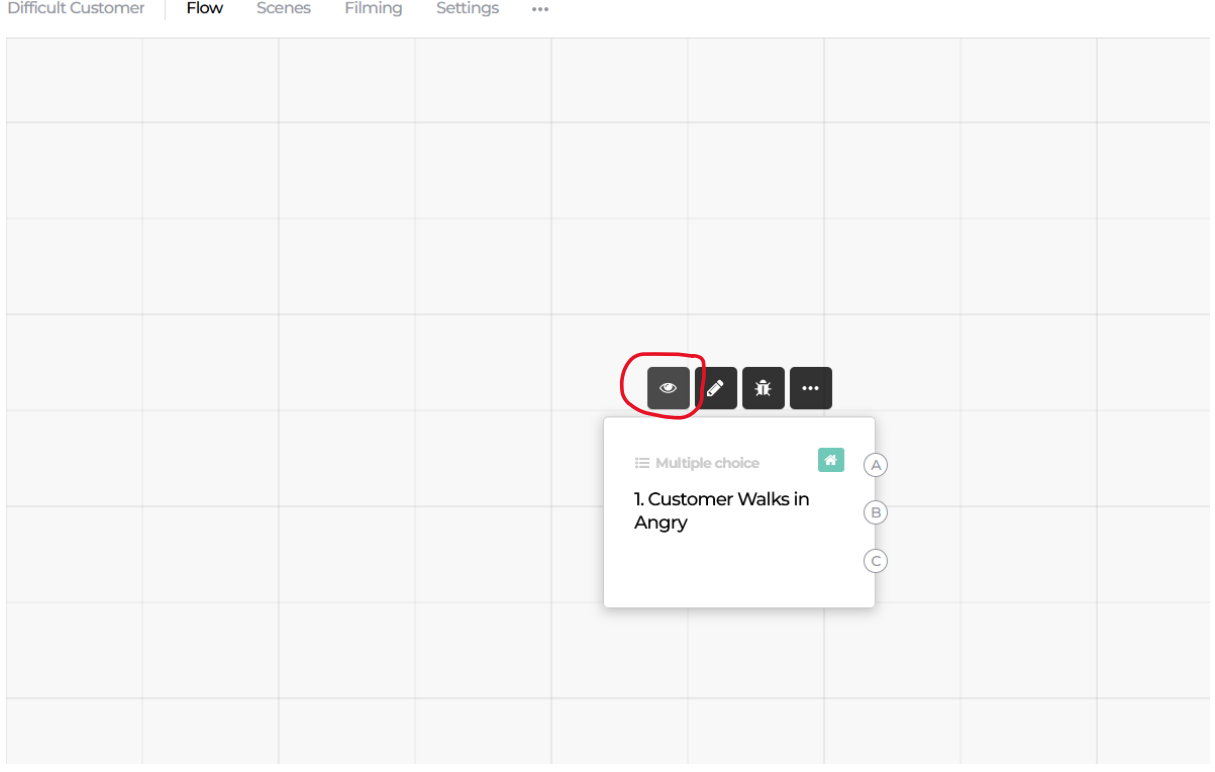

## STEP 13: Click Select 360 media

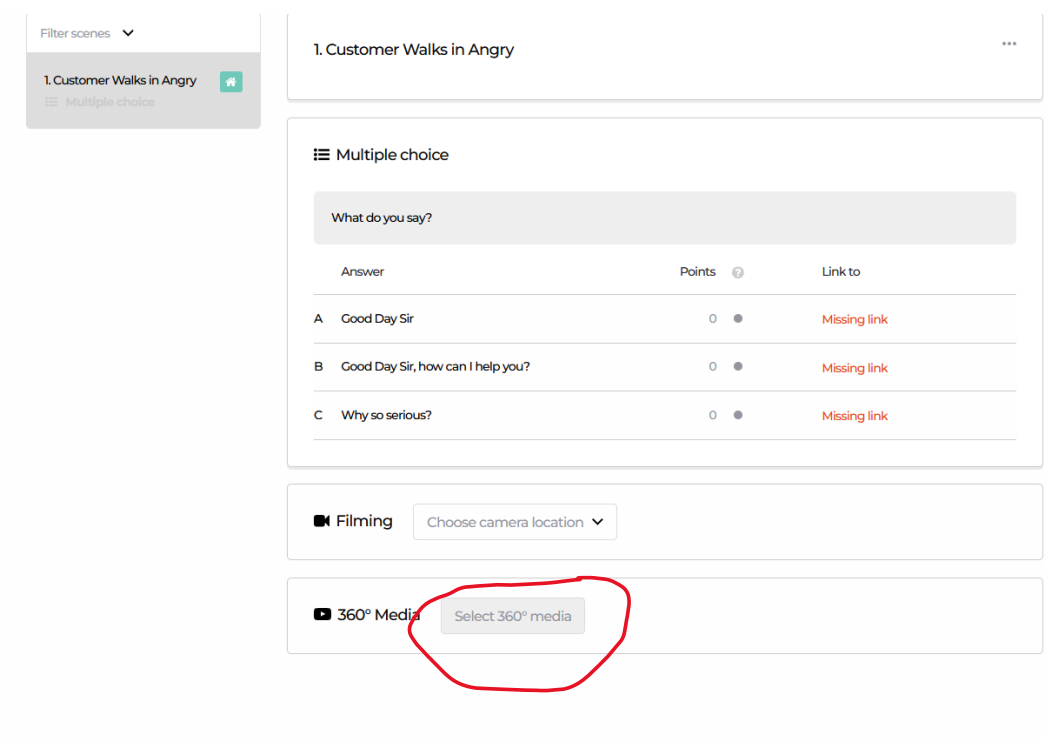

STEP 14: Click Go to media

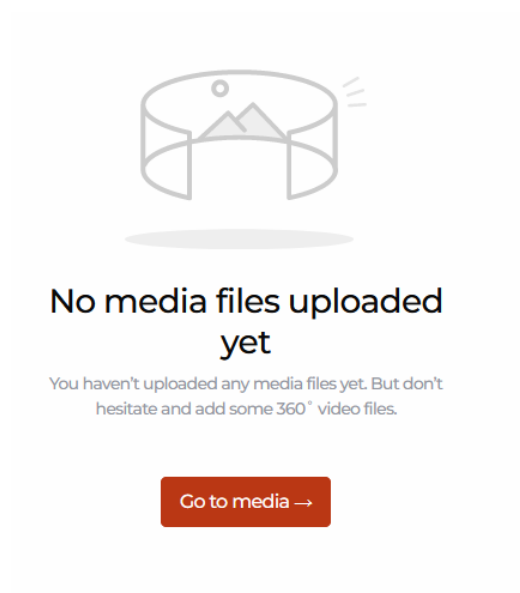

### STEP 15: Select Video file

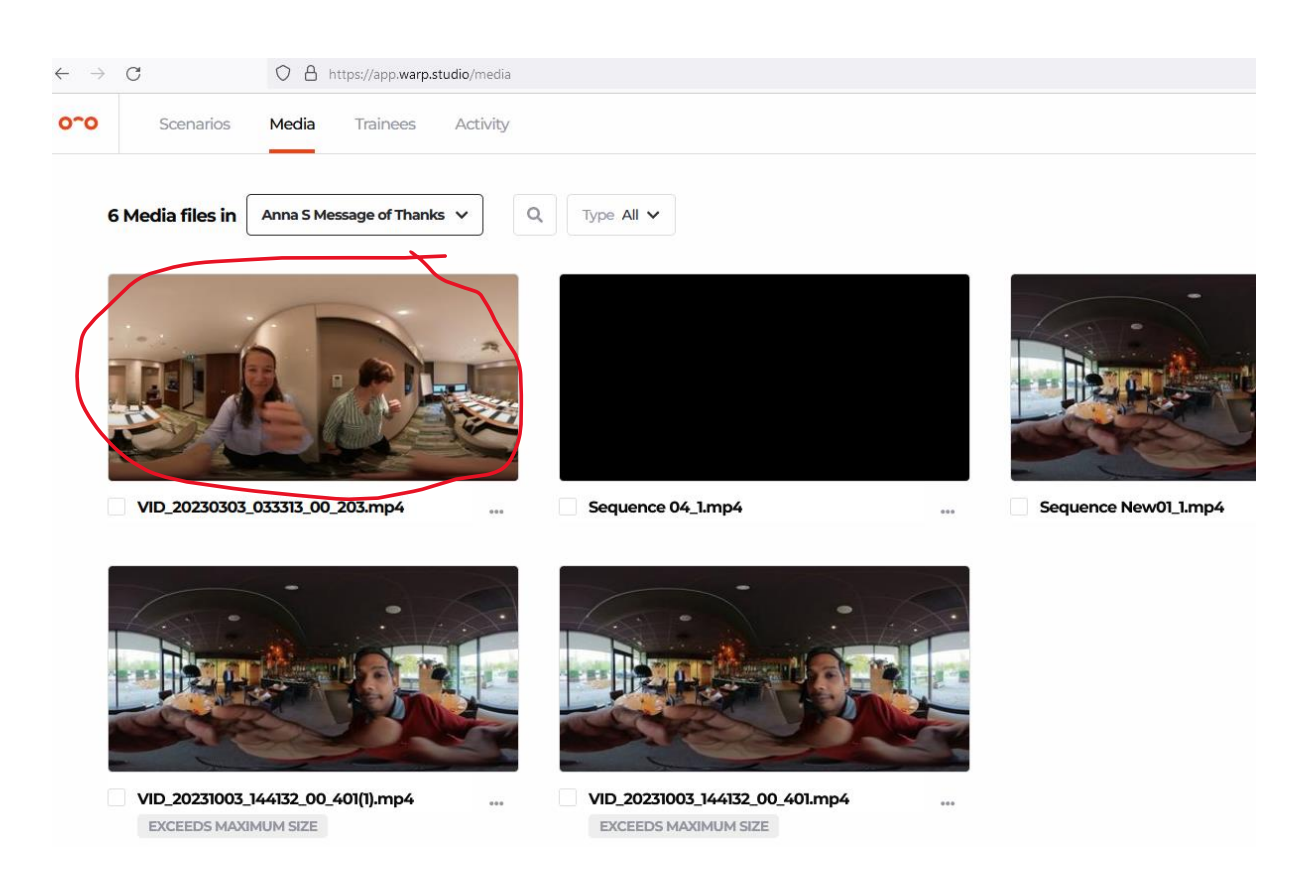

## STEP 16: Video is ready for trimming

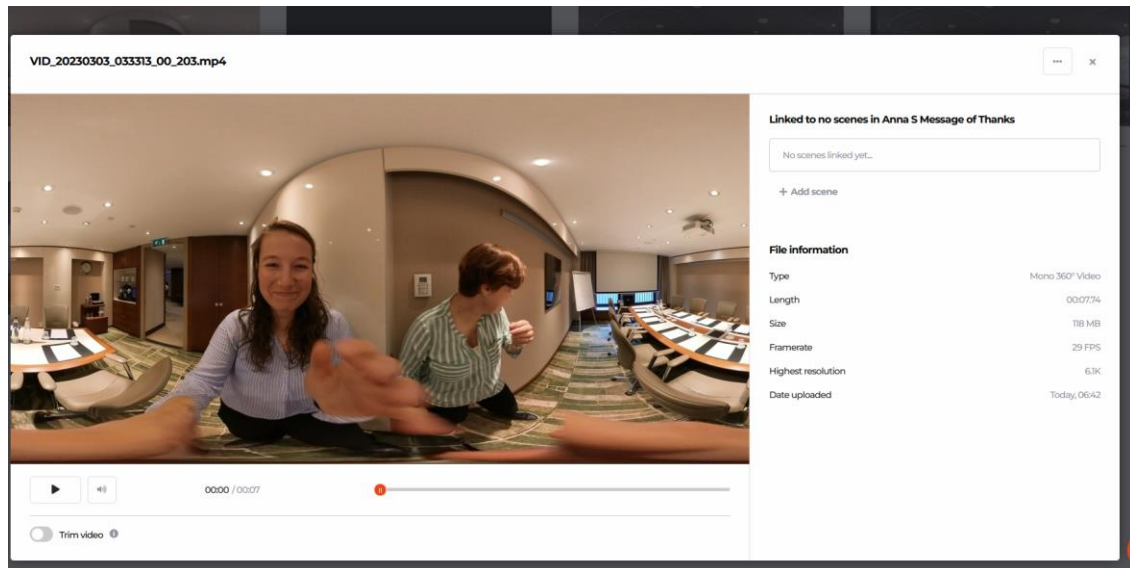

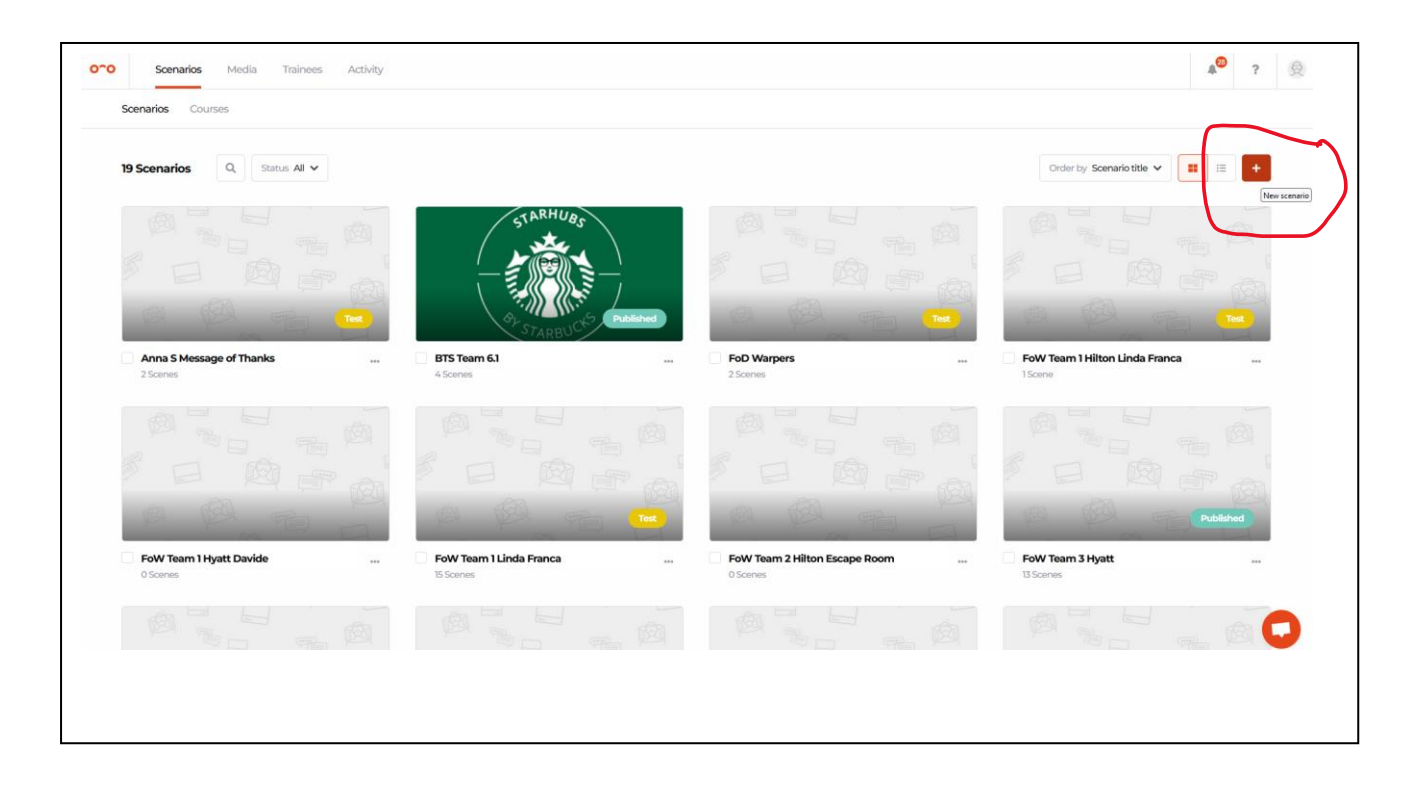

STEP 7. Click on "Add New Scenario (+ button)

STEP 8: Fill out Scenario Title and Confirm

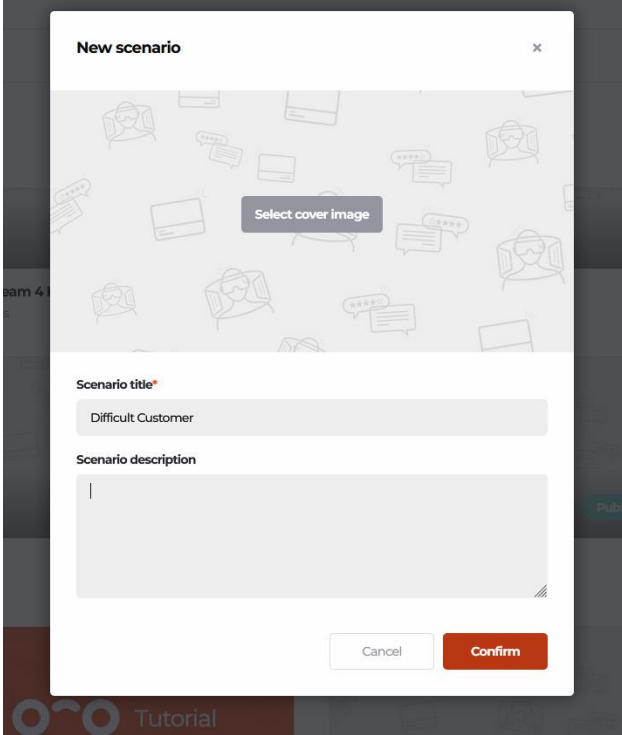

STEP 9: Double click to anywhere to add a Scene

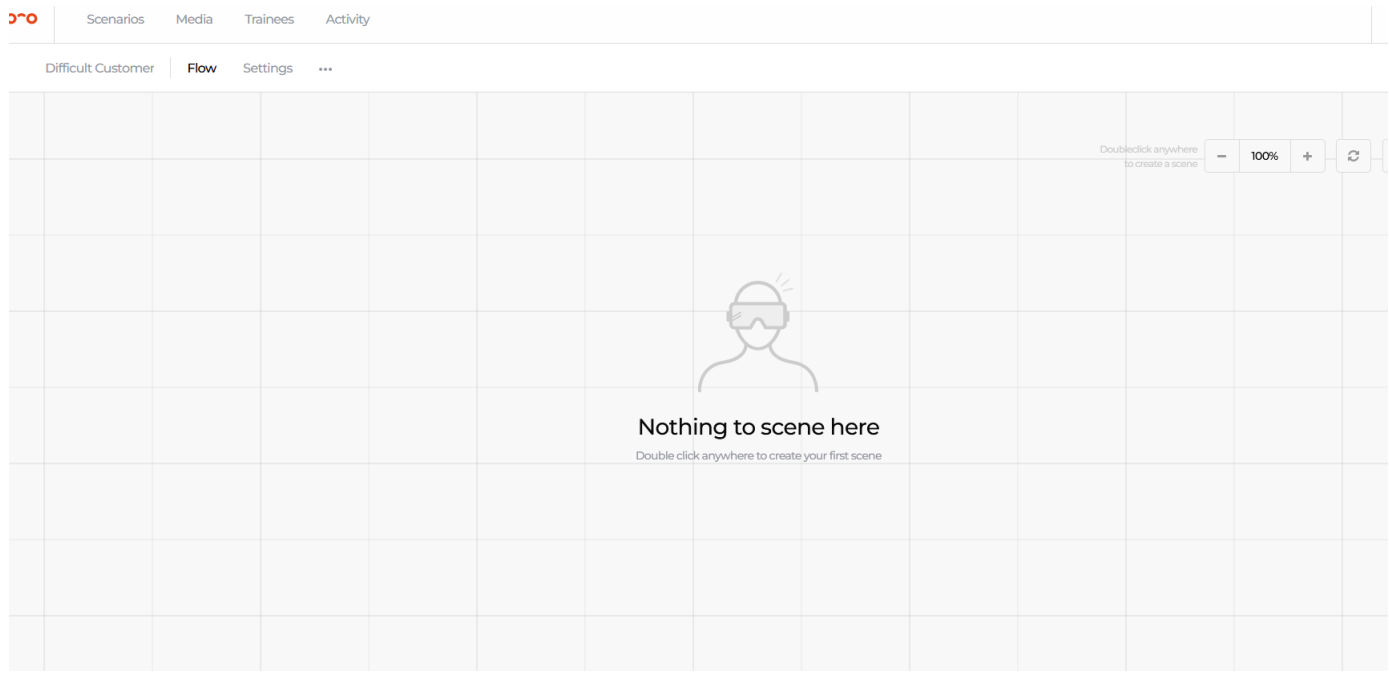

STEP 10: Select a Scene you would like to create, we chose a Multiple Choice

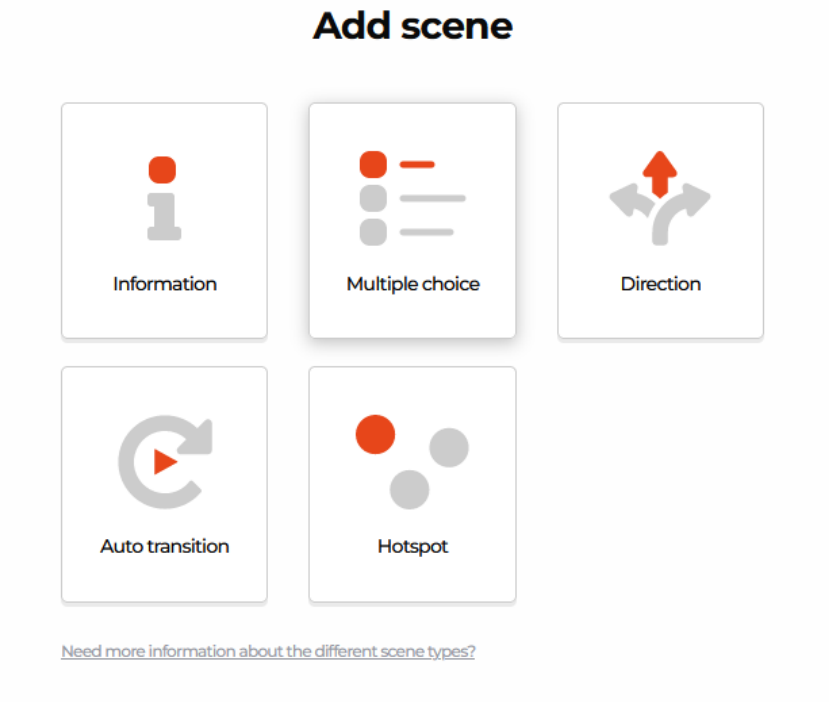

### Add multiple choice scene

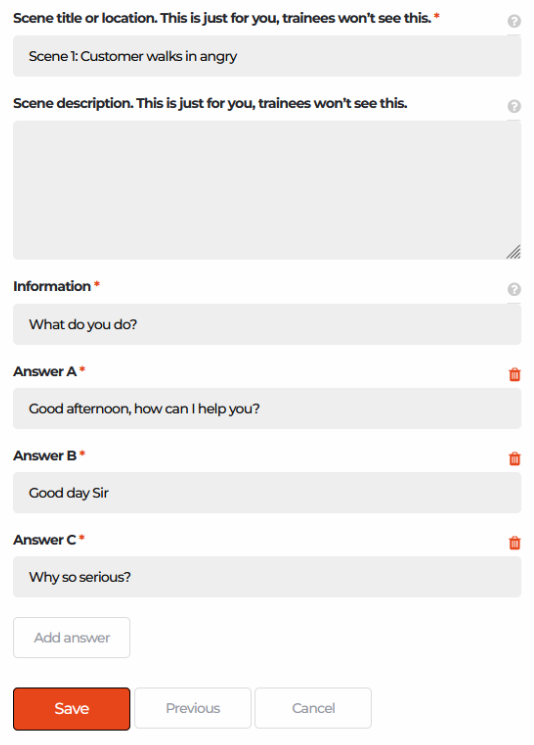

# STEP 12: Begin building the Flow (add in your Decision Tree from the planning phase)

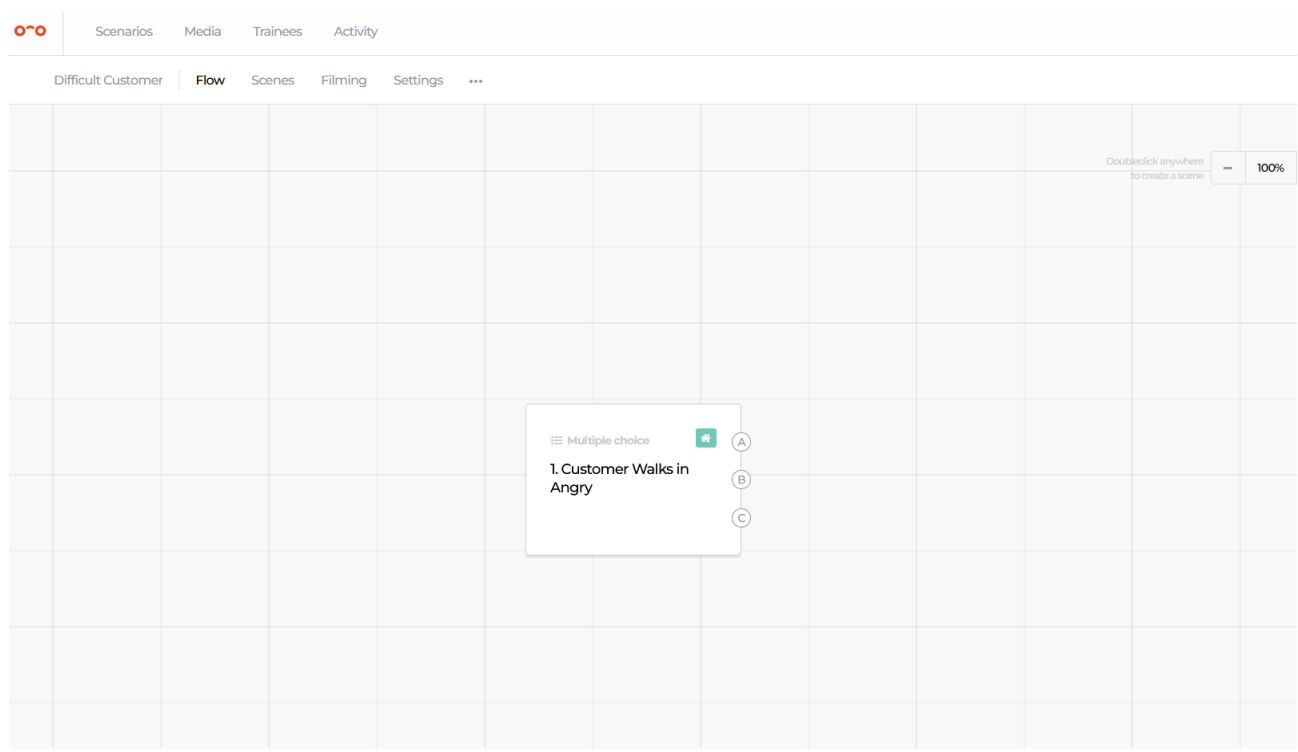

STEP 13: Connect each multiple choice option the learner can take to a scene. Below option B is the correct answer so if the learner chooses that they move to the next scene where the guest says they have been seated at the wrong table. You can connect a scene by click, hold and dragging "B" to the next scene till the line goes red.

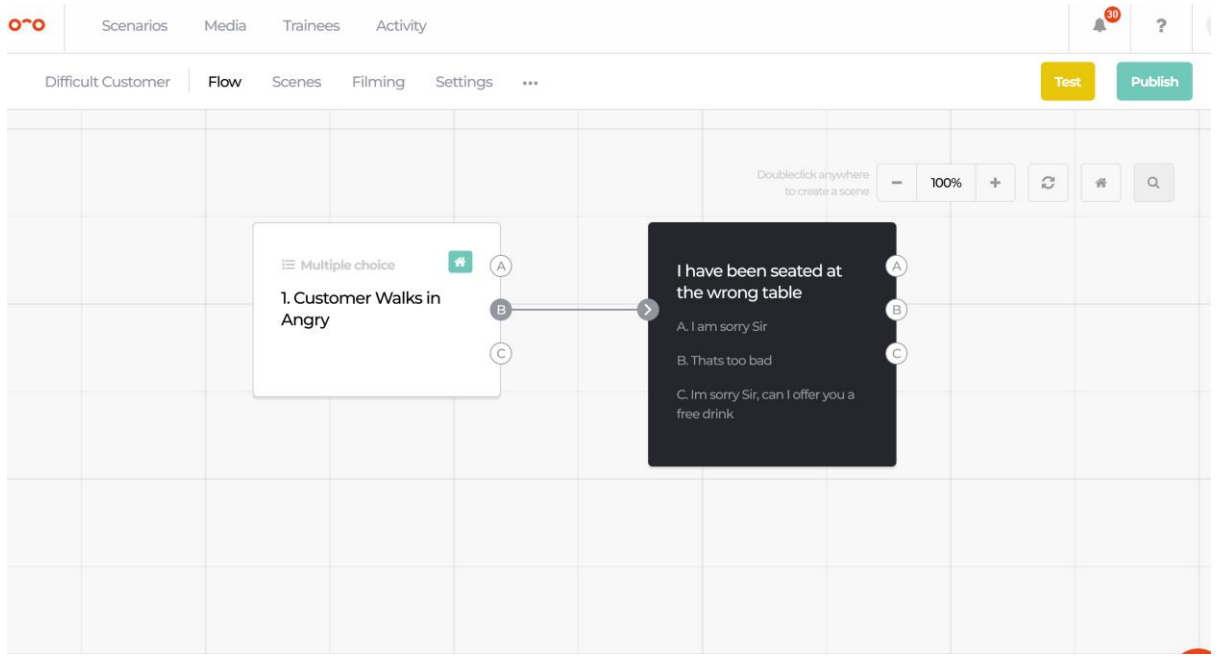

STEP 14: Option A & C are incorrect choices so the scene is replayed – this is actioned by clicking, hold and dragging A and connecting to the start of the same scene till the box goes red.

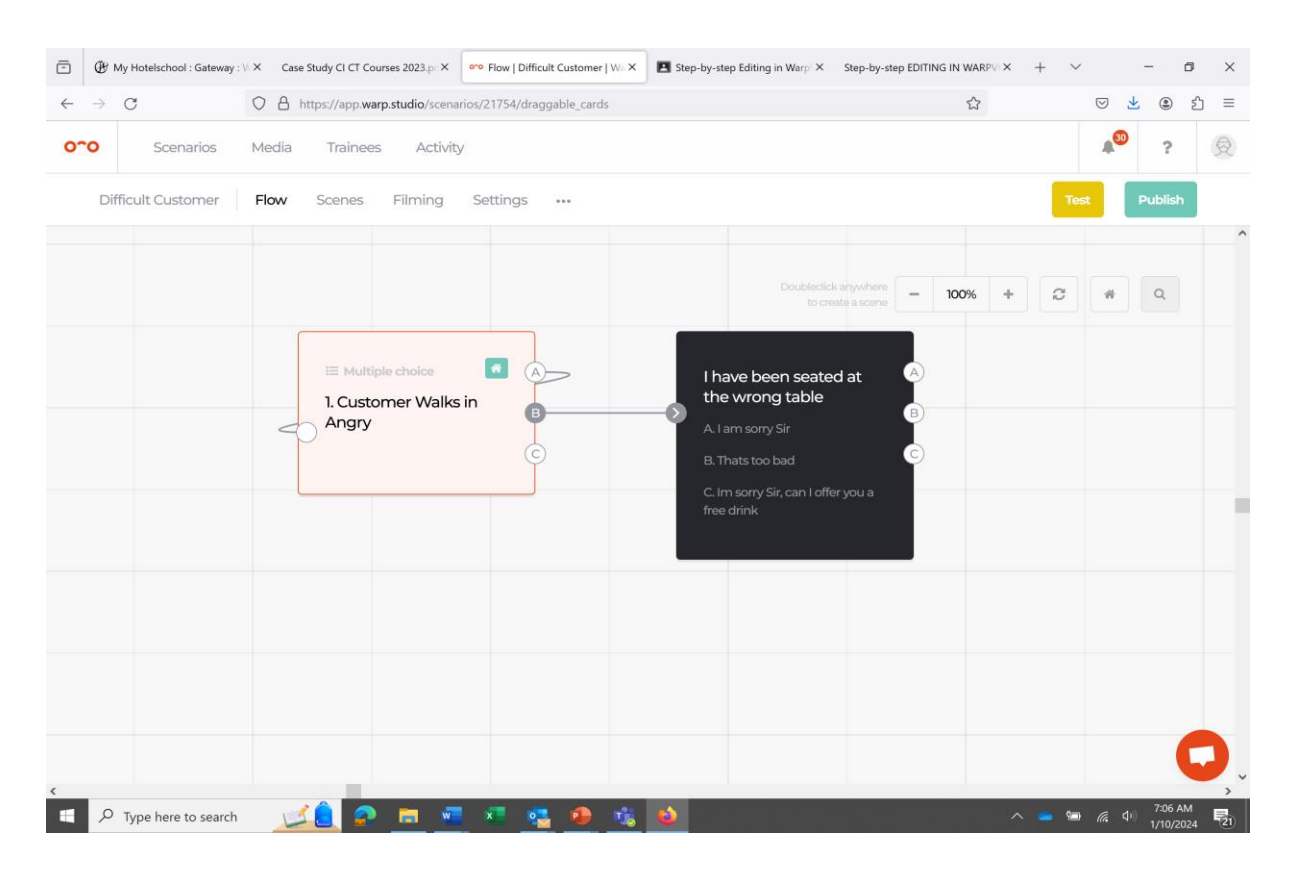

STEP 14: To add a video clip to a scene, hover over the scene and click on the eye

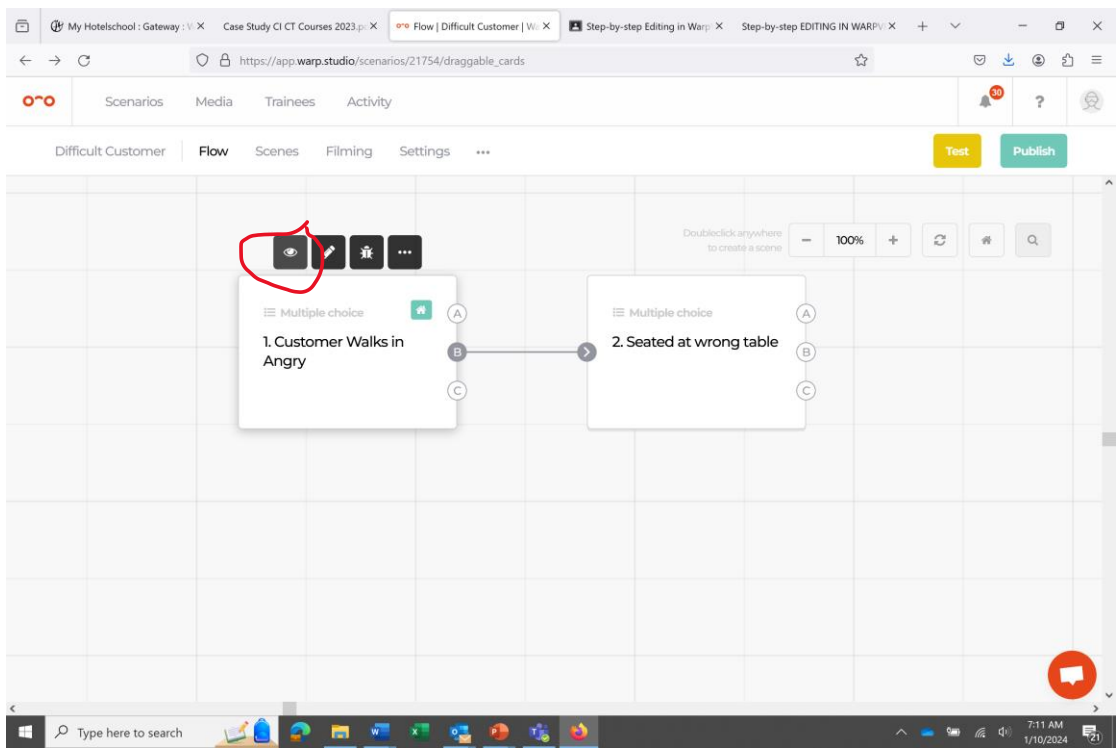

STEP 15: Click on "Select 360 media"

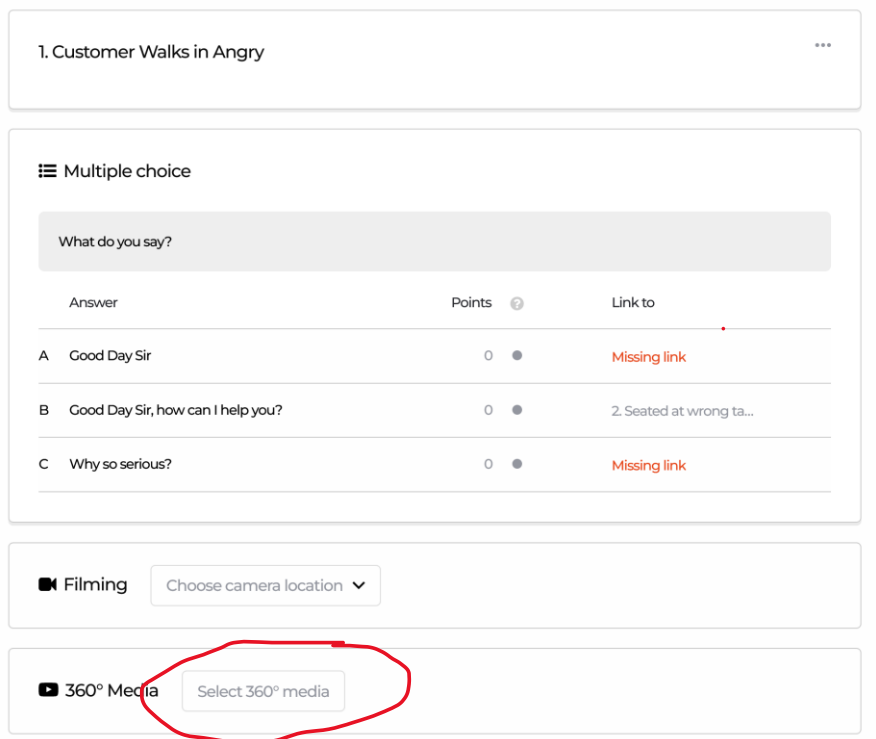

#### STEP 16" Click "Go to Media"

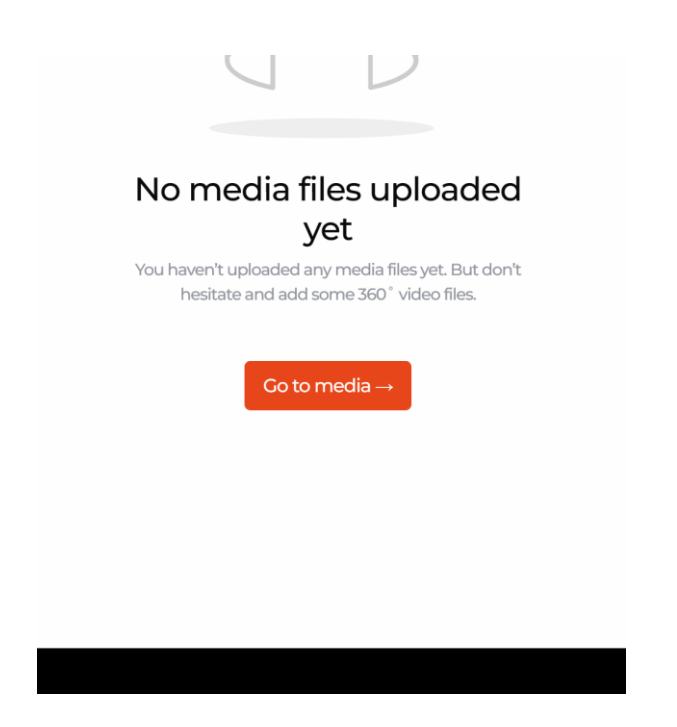

#### STEP 17: Select your Scenario

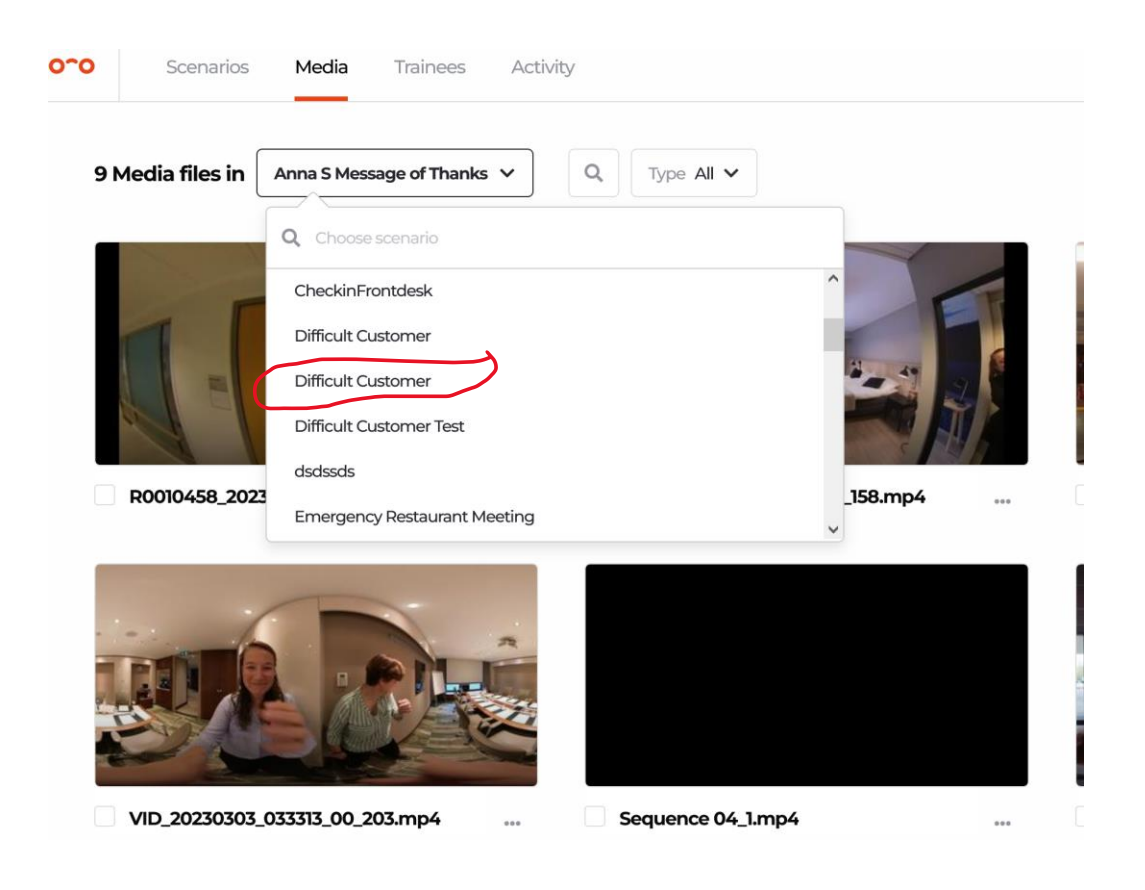

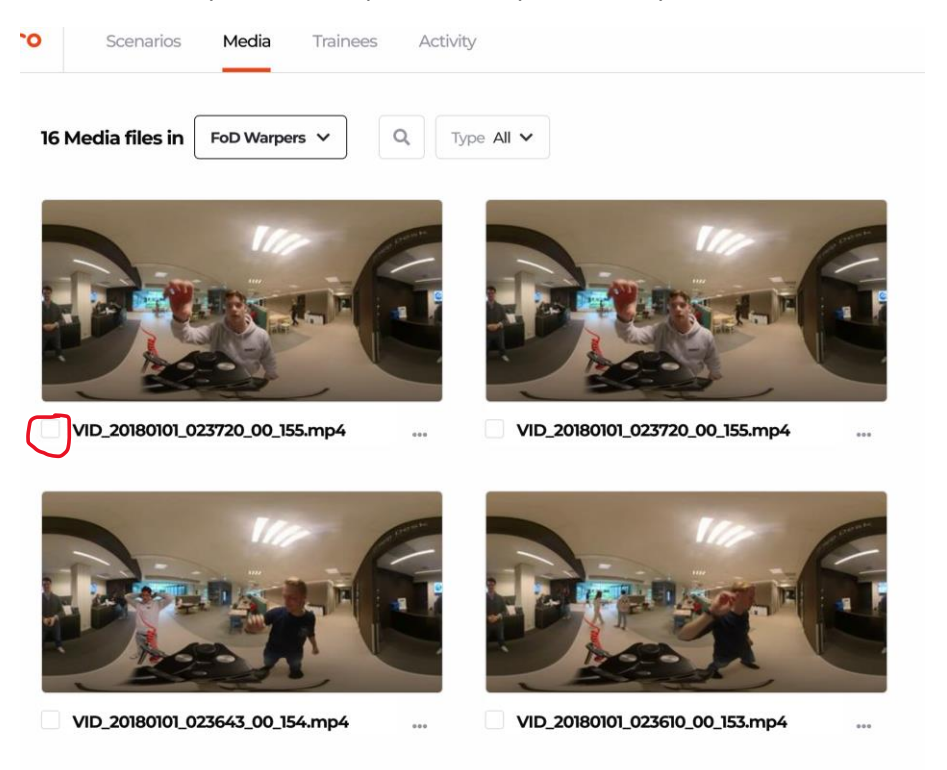

#### STEP 18: Select your video clip that corresponds with your scene

STEP 19: Continue building out the decision tree, finish by adding an ending

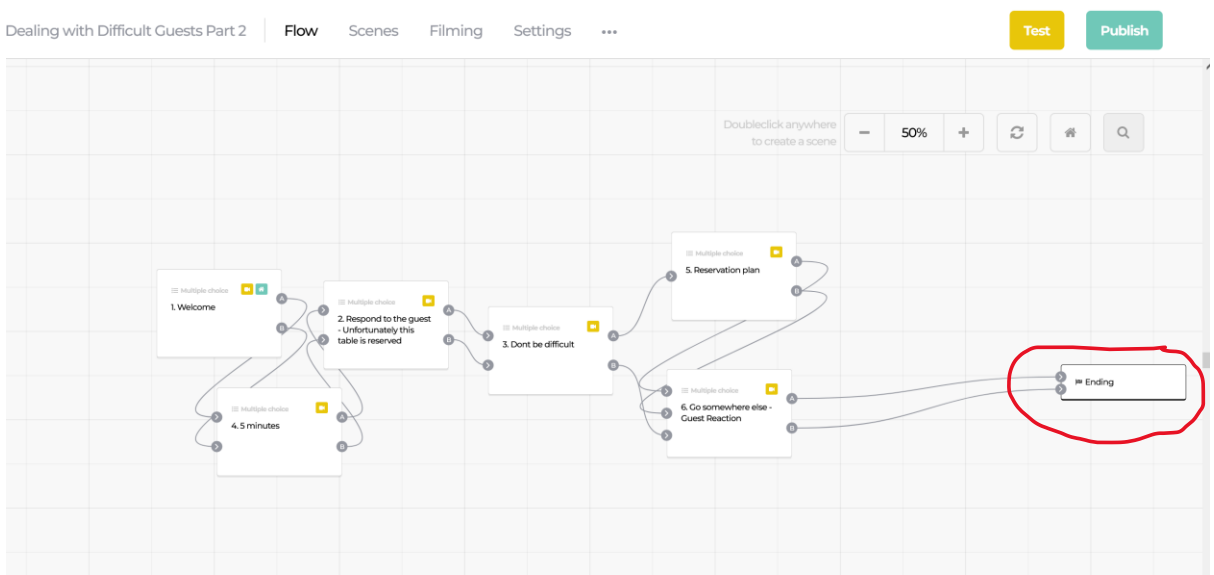